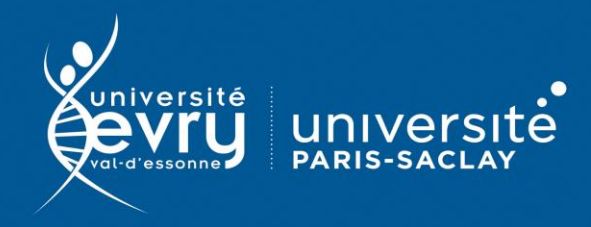

# **Adobe Digital Editions (ADE)**

## LOGICIEL DE CONSULTATION D'E-BOOKS

Logiciel nécessaire pour la lecture de certains e-books téléchargés depuis des plateformes inclues dans les abonnements de votre bibliothèque universitaire (L'Harmathèque, VLeBooks …).

Sans ce logiciel, vous ne pourrez pas ouvrir les fichiers téléchargés.

Le logiciel est téléchargeable depuis le site d'Adobe : **<https://www.adobe.com/fr/solutions/ebook/digital-editions.html>**

#### **Créer son Adobe ID**

Depuis Adobe Digital Editions, menu « Aide », « Autoriser l'ordinateur » ou directement sur le site d'Adobe, « se connecter ».

#### **Pour quoi faire ?**

Il est possible de lire un e-book sur Adobe Digital Editions sans créer de compte personnel. Néanmoins, l'e-book n'est alors **consultable que sur l'ordinateur où il a été téléchargé**.

### **Sans Adobe ID, les livres téléchargés sur les postes publics de la bibliothèque sont perdus une fois la session fermée.**

Nous vous recommandons donc la création d'un Adobe ID pour synchroniser vos livres sur plusieurs appareils (PC, MAC, tablettes, téléphones portables). Six appareils maximum sont autorisés pour le même Adobe ID.

Grâce à cet identifiant, vous pouve vous gérer votre propre bibliothèque en ligne.

> Cocher la case pour lire un e-book sans l'associer à un identifiant Rappel : L'e-book ne sera consultable que sur ce poste

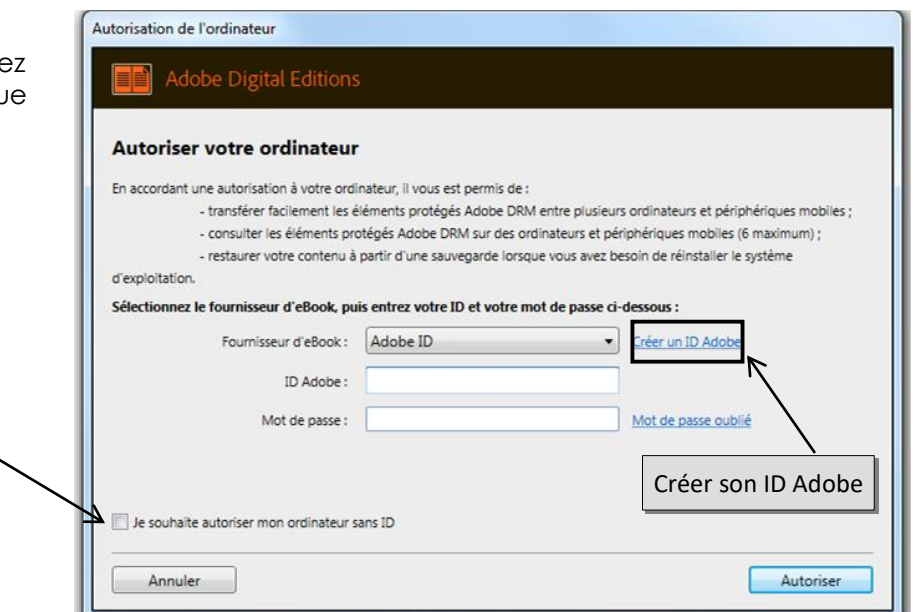

Une fois sur la page d'accueil d'Adobe, cliquez sur « Se connecter » en haut à droite puis « Obtenir un Adobe ID ».

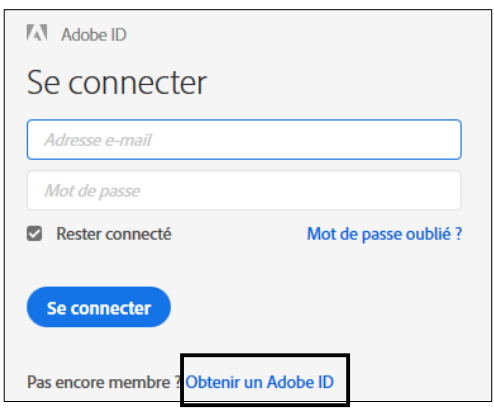

Complétez le formulaire et validez l'inscription.

Téléchargez l'e-book depuis la plateforme (ici Dawsonera).

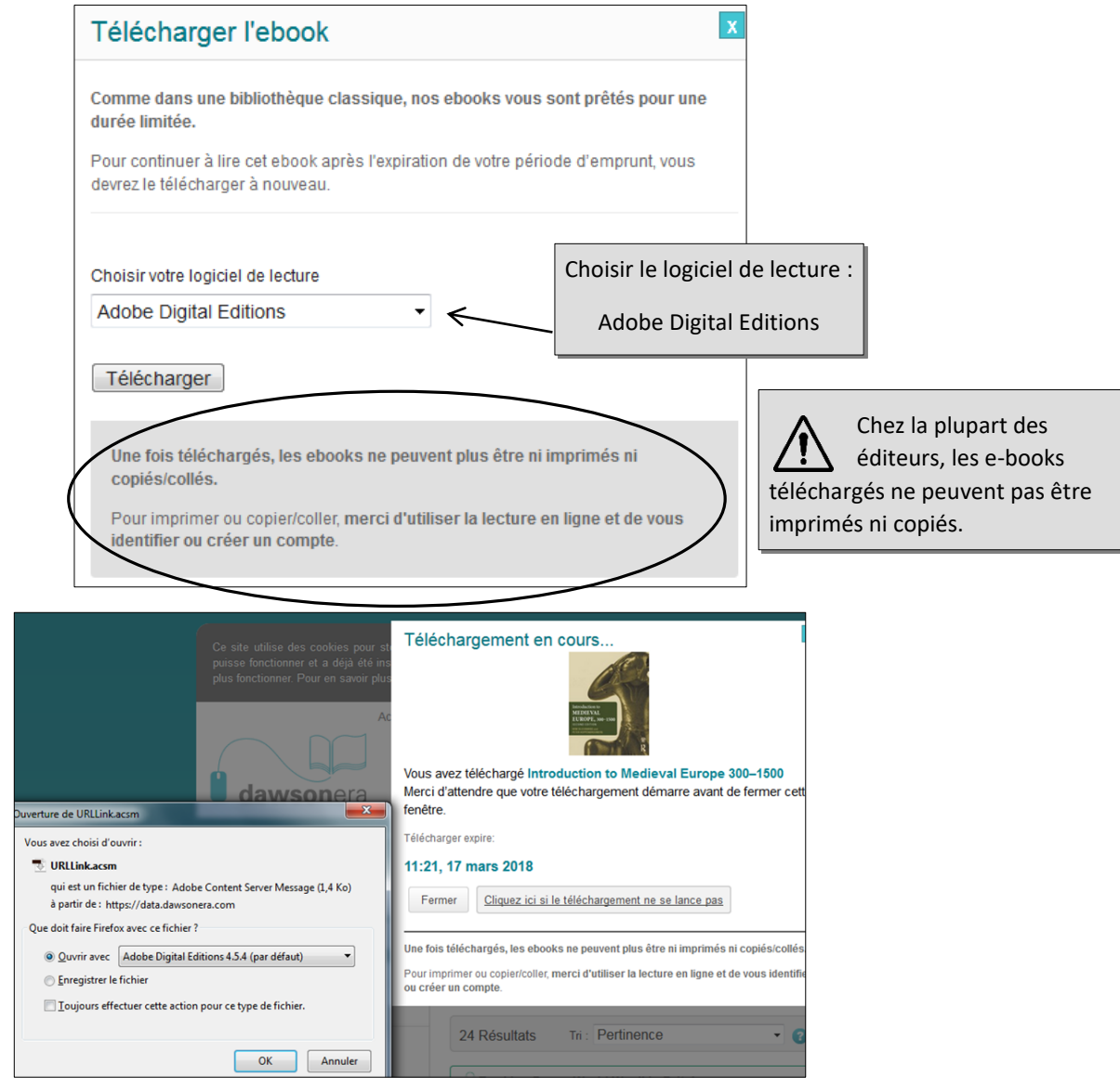

A l'ouverture du fichier sur Adobe Digital Editions, la fenêtre d'autorisation de l'ordinateur s'ouvre. **Renseignez votre Adobe ID impérativement à cette étape pour associer l'e-book téléchargé à votre compte**.

Une fois l'identifiant renseigné, le livre est téléchargé et s'ouvre.

Chez la plupart des éditeurs, l'e-book est téléchargé pour une durée limitée. Une fois ce délai passé, le fichier n'est plus consultable.

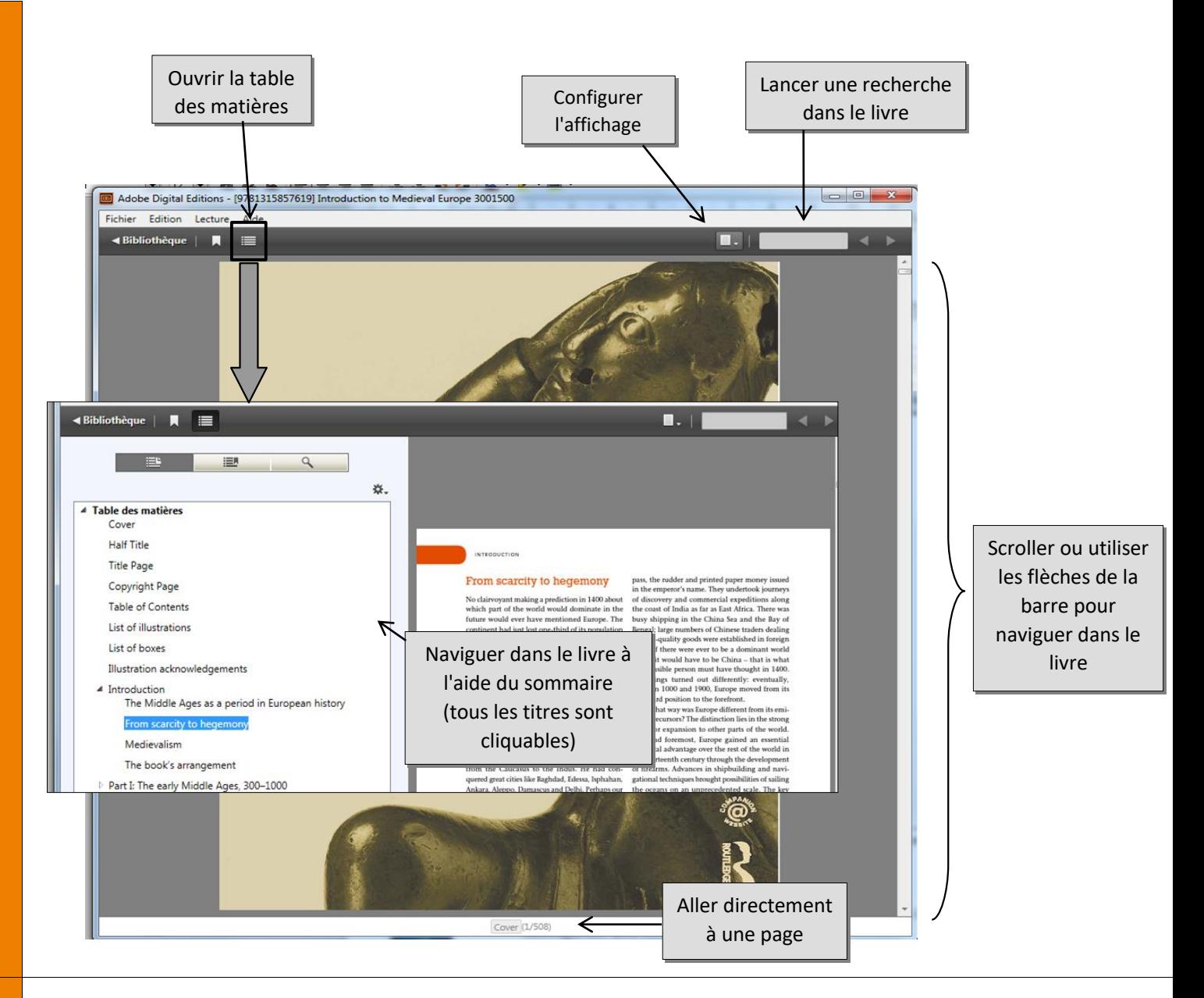

Pendant la lecture, vous pouvez insérer des signets sur certaines pages pour les retrouver plus facilement via le bouton  $\Box$ 

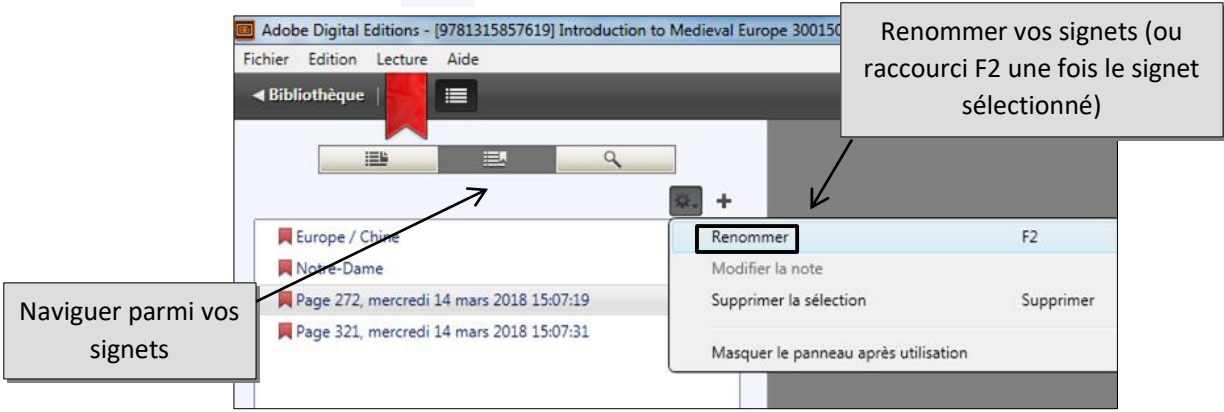

Note : Si l'e-book est ouvert avec un Adobe ID, les signets sont conservés d'un appareil à l'autre.

Le menu « Aide » > « Aide Adobe Digital Editions » (ou raccourci F1) vous renvoie à la foire aux questions sur le site d'Adobe.

*Mise à jour juin 2021*

FONCTIONS AVANCÉES **FONCTIONS AVANCÉES**

**PLUS**